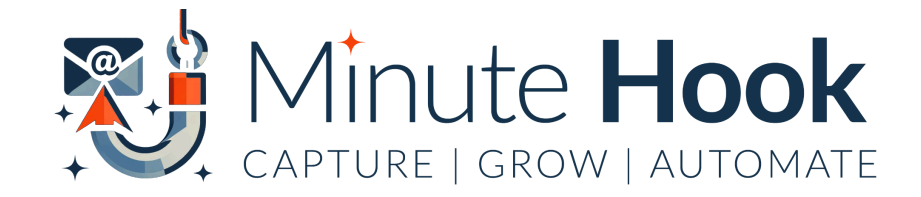

# **Minute Hook Fast Start Guide**

# 1. Choose Your Funnel or Newsletter

Doing this step allows Minute Hook to deliver niche targeted, managed-for-you follow up emails with your branding and links.

- Go [here](https://funnelmates.com/newsletter-funnels/), click on settings icon of the newsletter you want to use
- Click on 'logo' and add logo
- Click on 'banner' and add an image and website address

### **OPTION 1: Weekly Managed For You Newsletters**

*NOTE: If you don't have a logo or a banner yet, you can skip this part and add/change later, as often as you'd like.*

# **Business Brief**

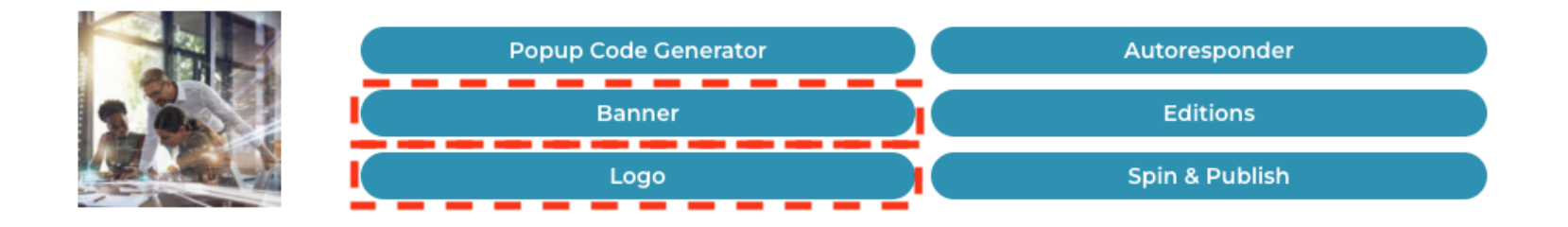

## **OPTION 2: Give Away Additional Gifts Adding To Auto-Funnel**

- <u>Go [here](https://funnelmates.com/funnels-beta/)</u>, click on settings icon of the funnel you want to use
- Click on 'Promotional Links' and follow instructions to send your affiliate request for any offers in the funnel
- Add your JVZoo ID to your **[Affiliate](https://funnelmates.com/payment-profiles/) Partner Profiles Page Here.**

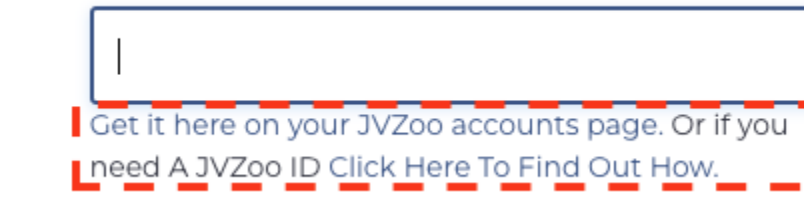

Need help? Click the links underneath. Setup only needs to be done once to

brand the entire FunnelMates system for all JVZoo products. (*Optional*) Add any

other partner profiles you'd like on that page.

2. Installing Minute Hook On Your Blog

**JVZoo ID:** 

#### **Download & Activate Minute Hook**

- Go [here](https://funnelmates.com/funnelmates-wordpress-plugin/), click on the button to download the plugin

Login to your blog's admin area, upload & activate the FunnelMates plugin

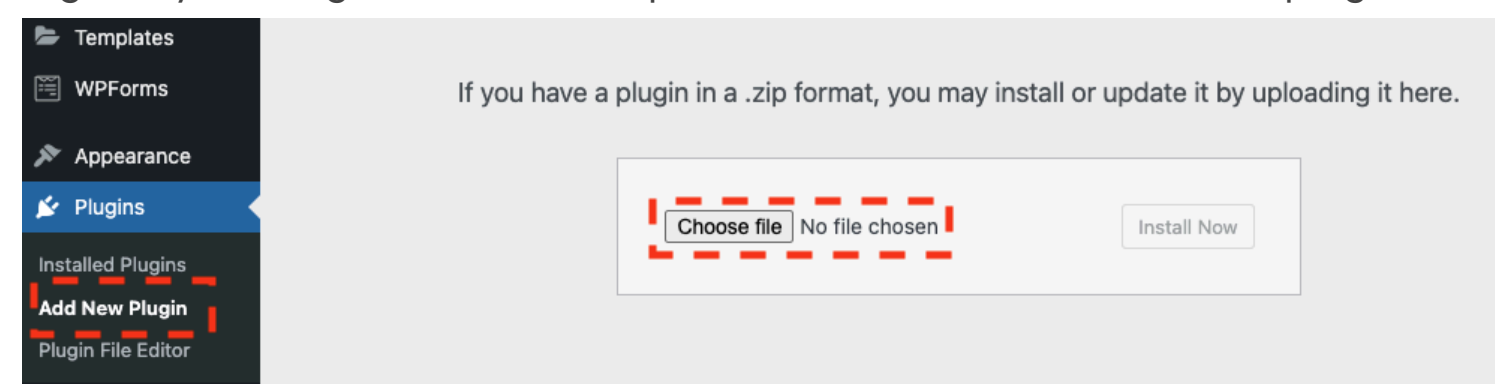

Add your API key (get it [here](https://funnelmates.com/api-key/)) to activate FunnelMates, connecting your branded newsletters and funnels from step 1 to your blog!

#### 3. Getting Minute Hook Live & Working For You

#### **Create Your Minute Hook Campaign**

- Click on 'FunnelMates' and 'Campaign' to start the wizard

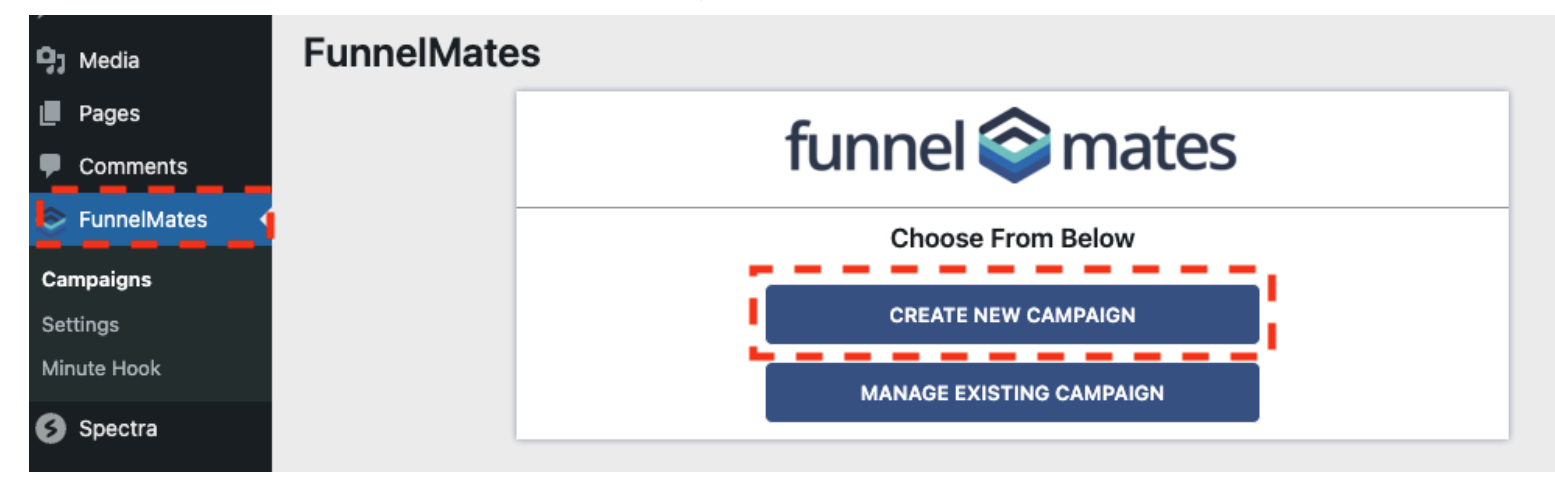

- Click 'Create New Campaign'
- Select the 'Minute Hook' icon, then select an 'individual funnel' OR 'newsletter funnel' depending on what you chose earlier

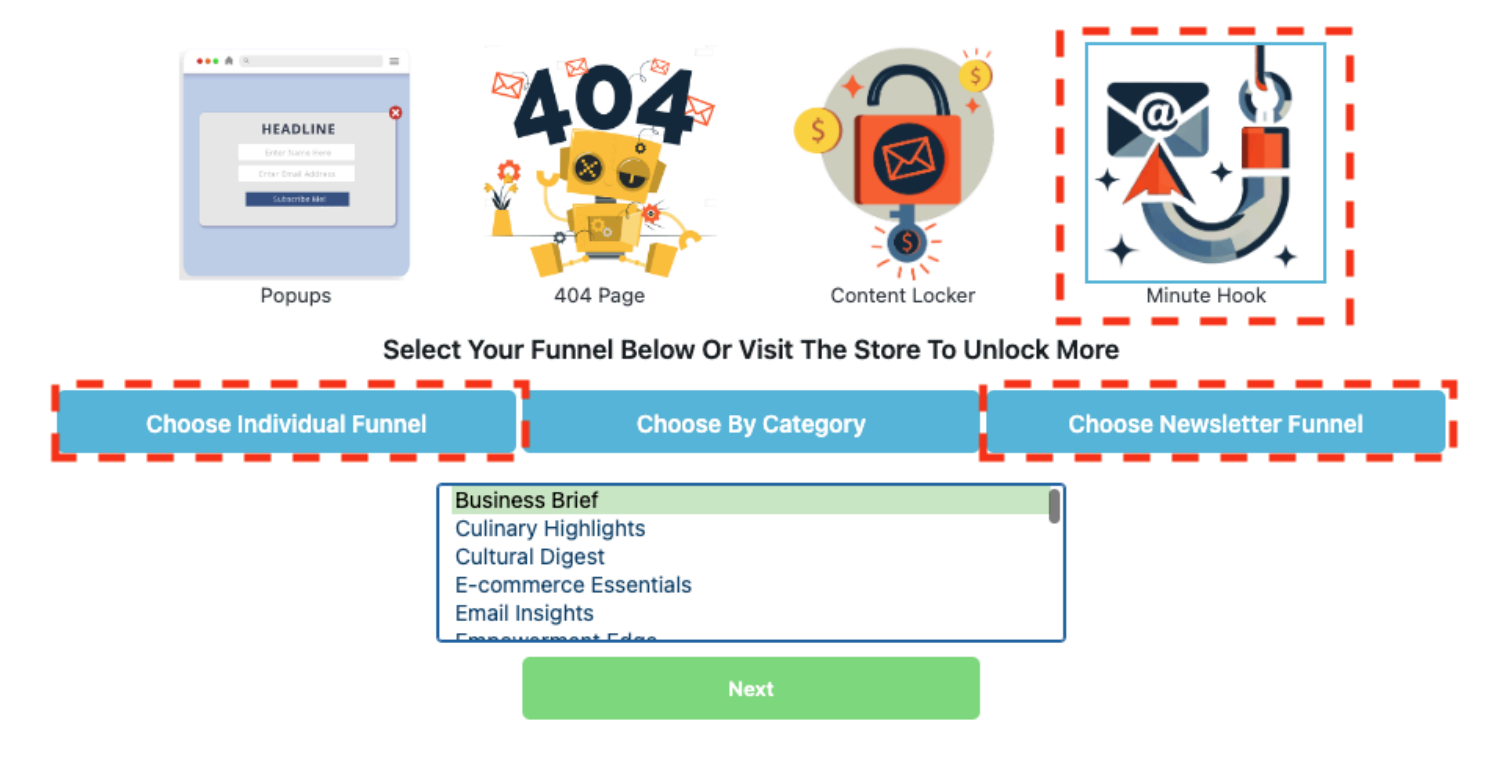

- Then select it from the dropdown and click 'Next'
- Click "Customise" to see and adjust any of the settings, or simply click 'Next' to keep the default, prebuilt options
- Adjust any of the email popup display settings you like, or use our keep it as is, using our pre built templates and click 'Next'
- Select where you'd like to display your Minute Hook buttons
- Add campaign name (for your use only) and tracking ID (for link/subscriber stat tracking) and Publish!

#### 4. Celebrate! Your website is all set up!

Minute Hook buttons are displaying on the posts you've chosen, ready to capture leads, deliver your reports and send emails as set up.

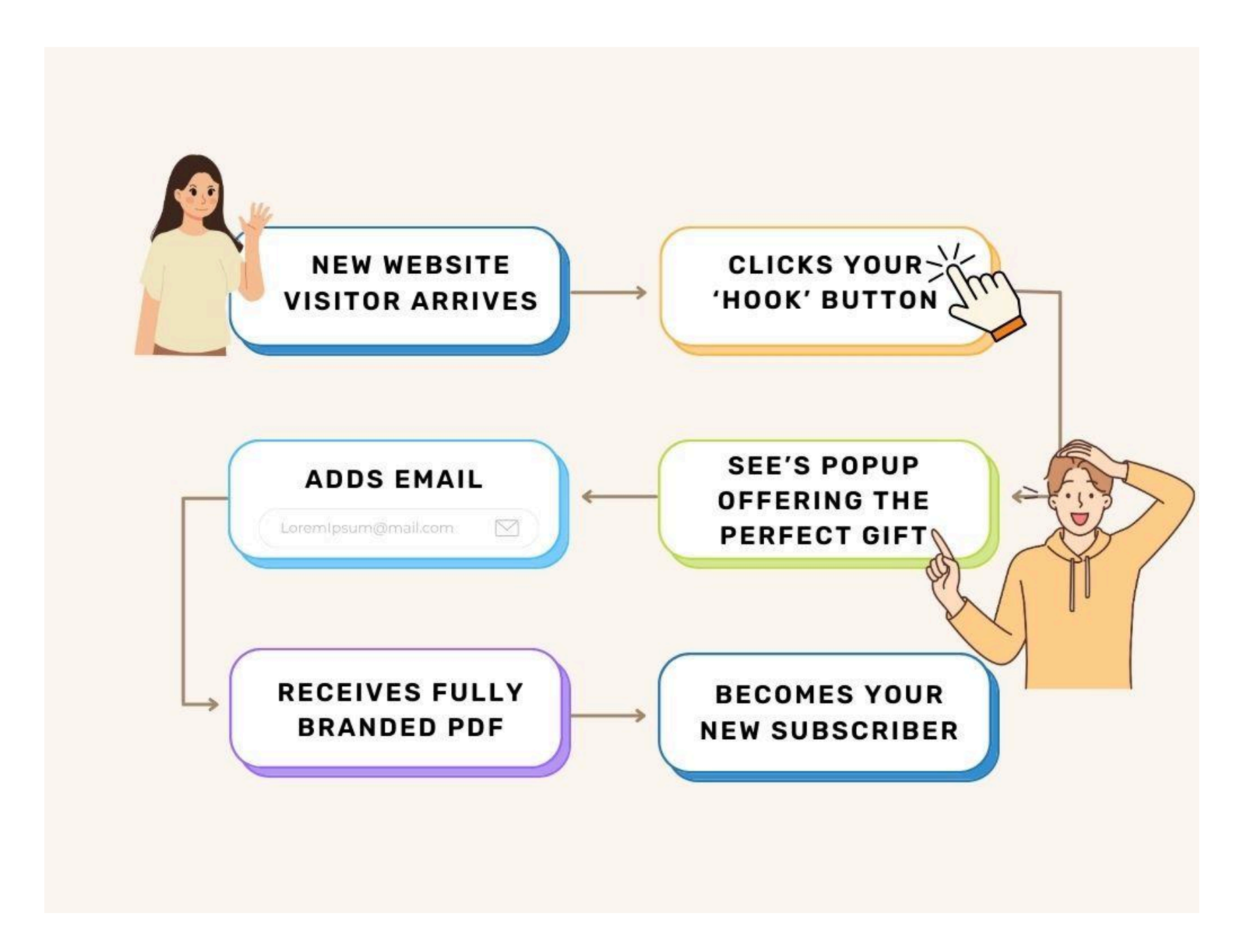

#### **What Now?**

Your Minute Hook campaign is running, but you can access a lot more features, so explore some of the useful links below. Here are a few ideas to get your started, and some things you'll learn in the member's training if you'd like to go deeper.

- Create more campaigns, to grow more segmented lists
- Add the plugin to more of your blogs
- Connect your own autoresponder
- Create your own funnels to use instead of the DFY selection

Congratulations on getting it set up and live! Come share how it went in the [Facebook](https://facebook.com/groups/wildfireconcepts)

-

[group](https://facebook.com/groups/wildfireconcepts), I love to hear all of your success stories!

**Useful Links:**

Minute Hook [Training](https://wildfireconcepts.thrivecart.com/l/minute-hook/) Area

Login to [FunnelMates](https://funnelmates.com/login)

Facebook [Community](https://www.facebook.com/groups/wildfireconcepts)

[FunnelMates](https://funnelmates.com/wiki-page/) Knowledge Base Articles

[Support](https://wildfireconcepts.com/support) Desk